## **一太郎文書を Word 等に転用する方法**

既存の一太郎文書を「一太郎ビューア」のソフトで開き、Word やパワーポイントなどに貼り付ける事で、 大体の内容が転用できます。

※一太郎特有の書式などは反映されない場合があります。

① 「一太郎ビューア」をダブルクリックし、一太郎の文書ファイルを開きます。

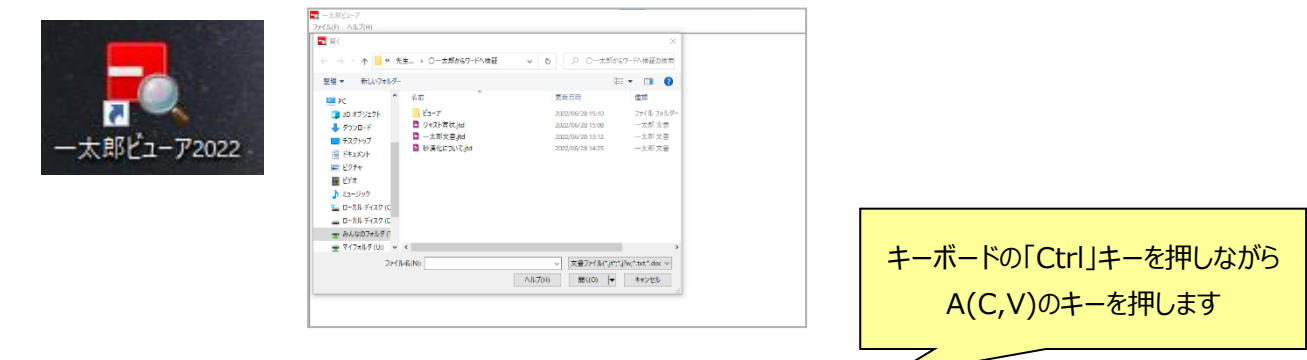

- ② 一太郎ビューアでキーボードの(Cntl+A)で文章全体を選択し、(Cntl+C)でコピーします
- ③ Word を起動し、キーボードの(Cntl+V)で貼り付けます。

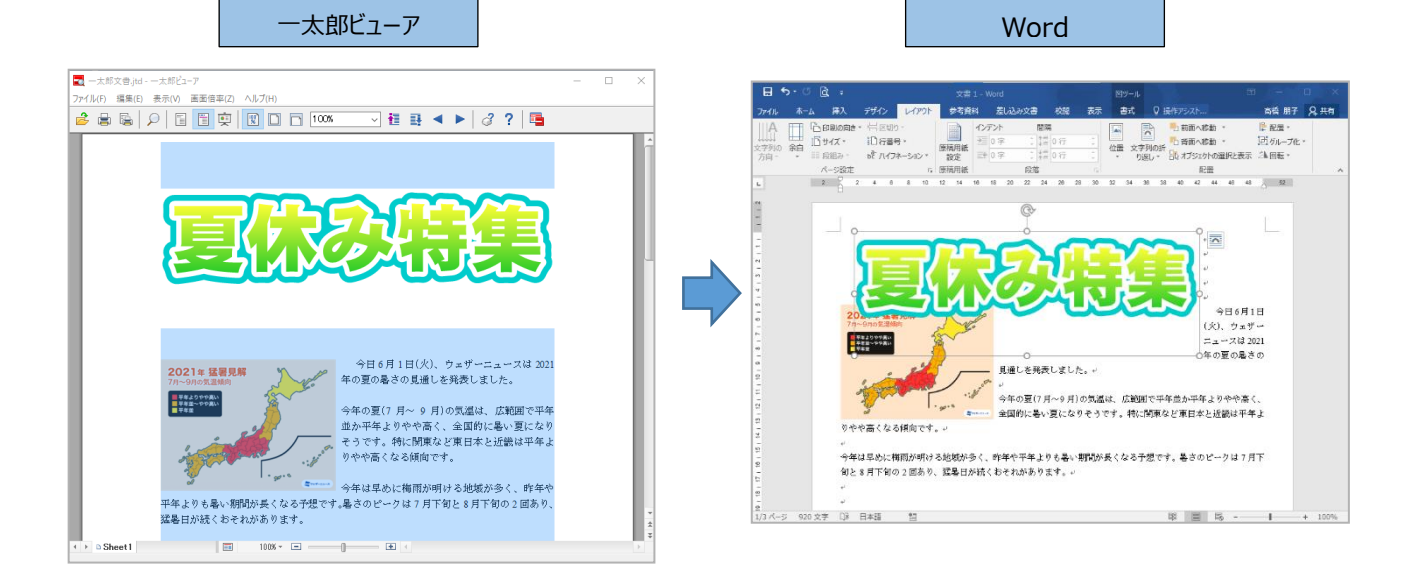

④ Word で、余白・画像や文書のレイアウトを整えて再利用が可能です。

## ■https://www.justsystems.com/jp/より

一太郎ビューア:

一太郎がインストールされていない環境でも、一太郎文書や Word 文書を読み込んで表示できます。スライド表示もでき、 一太郎の高度な印刷機能(拡大・縮小印刷/ポスター印刷/レイアウト印刷/トンボ付き印刷/冊子印刷)を実行 できることが特長です。

## 花子ビューア:

花子 2014 と同等の表示機能・印刷機能で、花子がセットアップされていない環境でも、花子文書を読み込んで 表示・印刷できます。